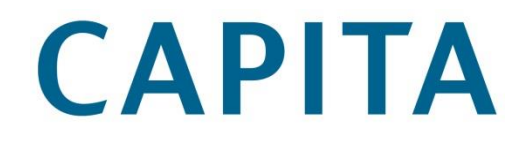

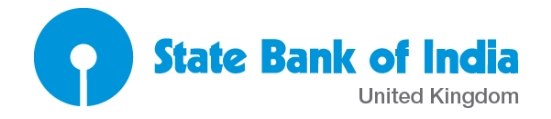

### CAPITA MORTGAGE SERVICES

### SBI Originations System – Broker Logon Guide

SBI Broker System navigation guide **P** a g e | 1

## **CAPITA**

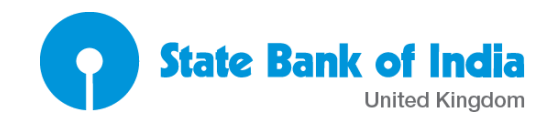

#### **Contents**

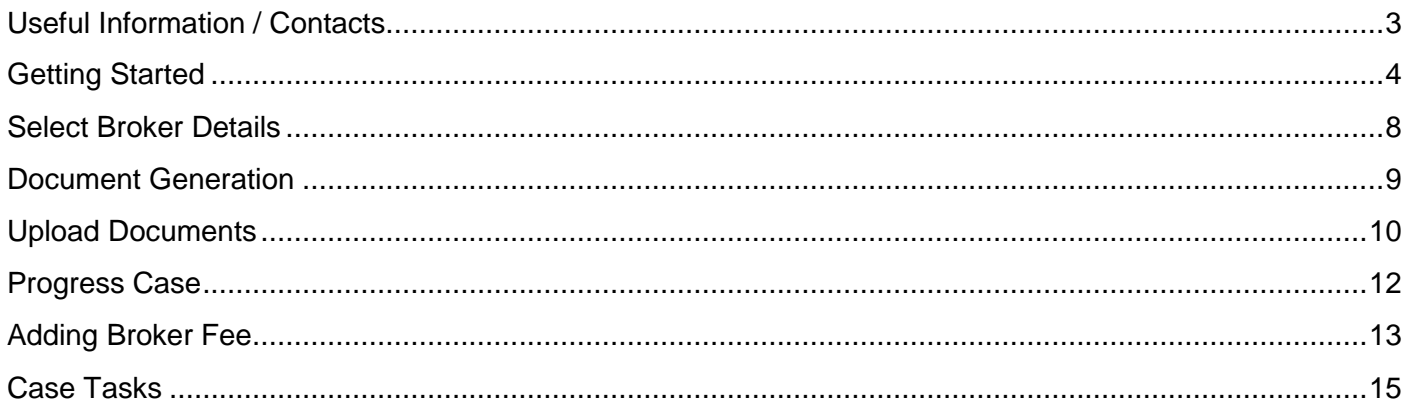

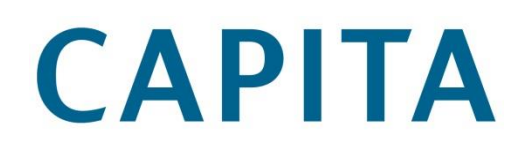

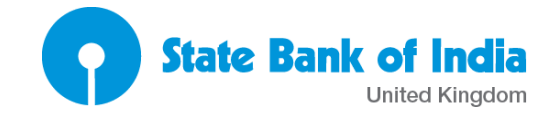

#### <span id="page-2-0"></span>**Useful Information / Contacts**

#### **Logon details**

If you have not received logon details then please contact your SBI Business Development Manager.

#### **Lending Policy / Exceptions**

If your query is about Lending Policy / Exceptions, please contact your SBI Business Development Manager.

#### **Cases in progress**

For queries that are in progress (including valuations) please contact SBI Mortgage Services on 0844 967 1860 (8:30am – 5:30pm Monday to Friday).

#### **Product Queries**

If your query is regarding new or existing products, please contact your SBI Business Development Manager.

#### **Technical Issues**

If you are having technical issues (i.e. if your account is locked or you've forgotten your password) please email Capita Mortgage Services Technical Support Team [\(Support@capitamortgageservices.co.uk\)](mailto:Support@capitamortgageservices.co.uk) or call 01473 283 888 (8:30am – 5:30pm Monday to Friday).

#### **Data Input**

Please be aware that the data you see on the screen will be populated onto documents so it is important to make sure names, addresses etc. are capitalised correctly when input.

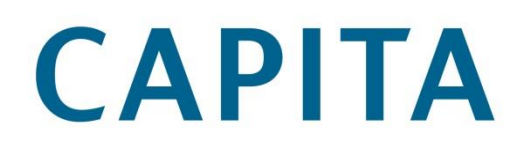

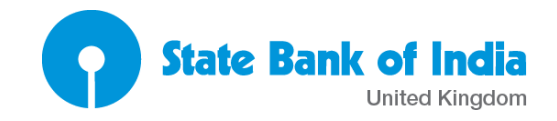

#### <span id="page-3-0"></span>**Getting Started**

1. Logging into the system: URL: [https://sbi.mortgageportal.net](https://sbi.mortgageportal.net/) Enter your username and password:

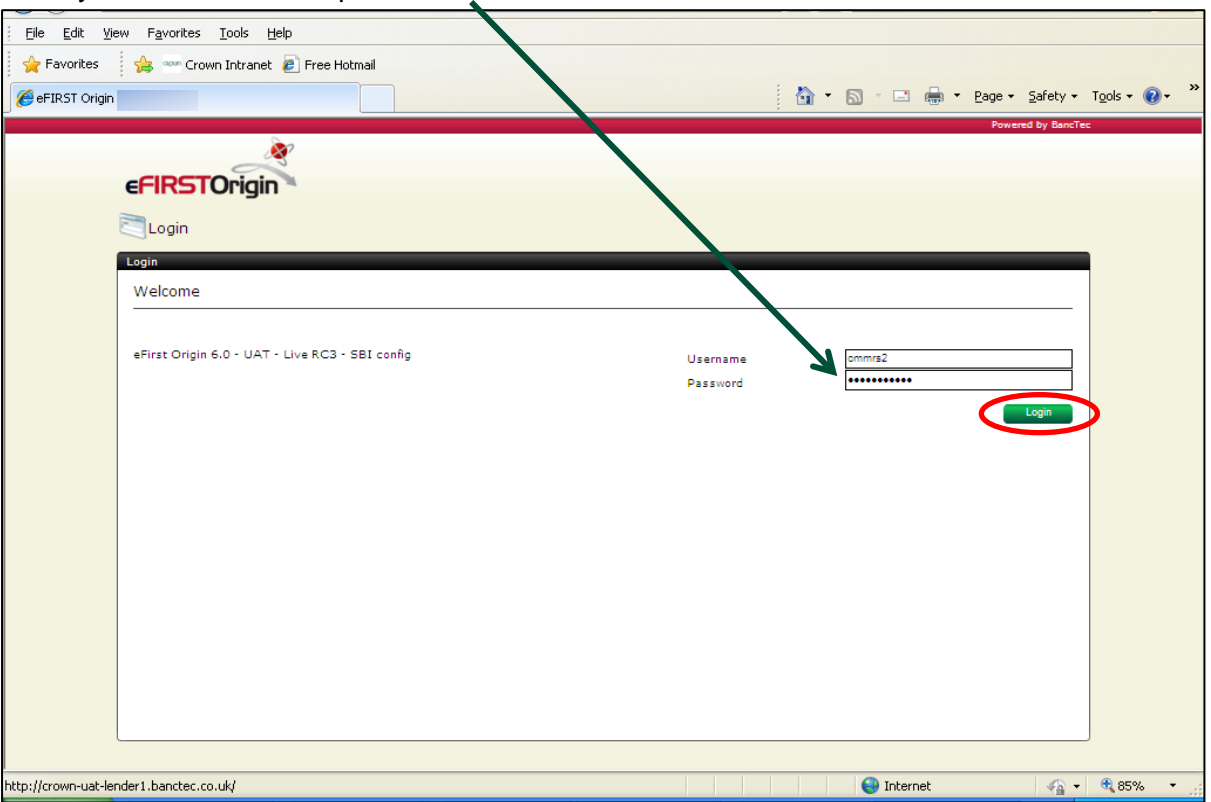

2. Home screen: The "locate application" page helps you to search applications using different filters and displays cases that you have initiated.

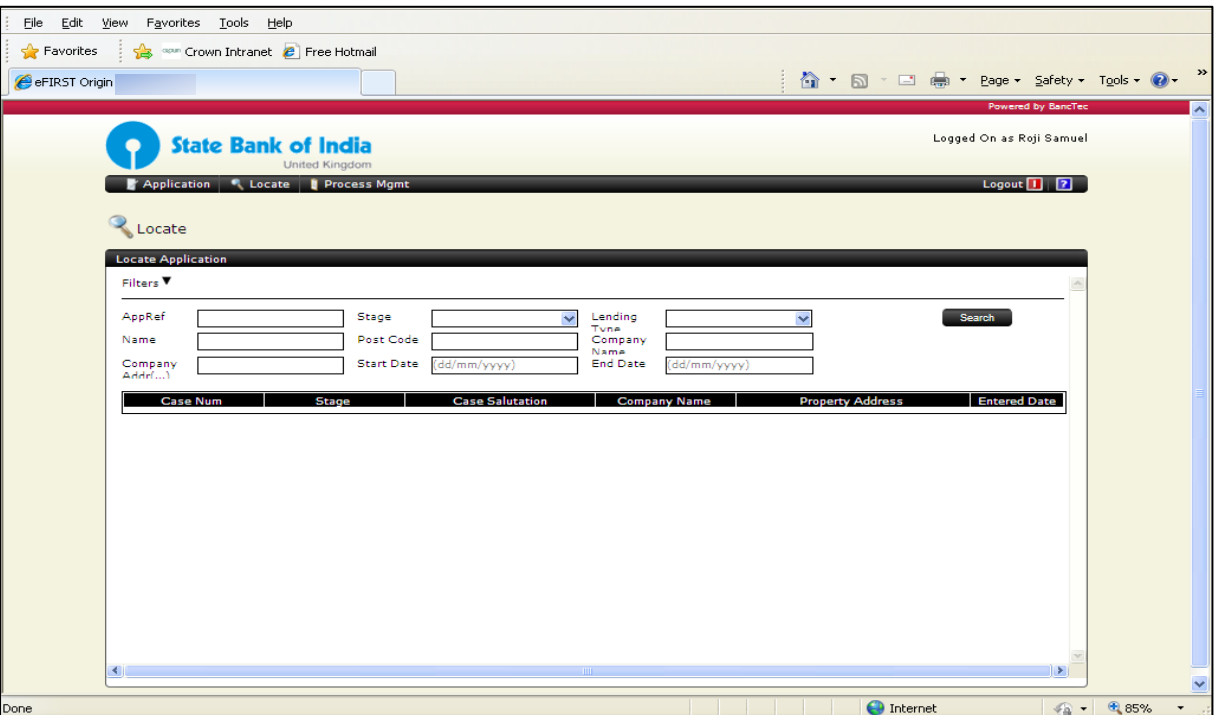

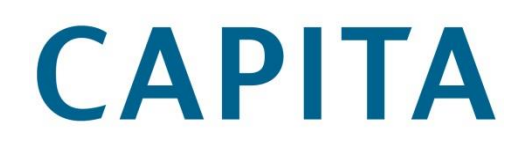

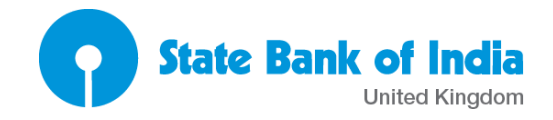

To start a new application: Click on 'Application'.

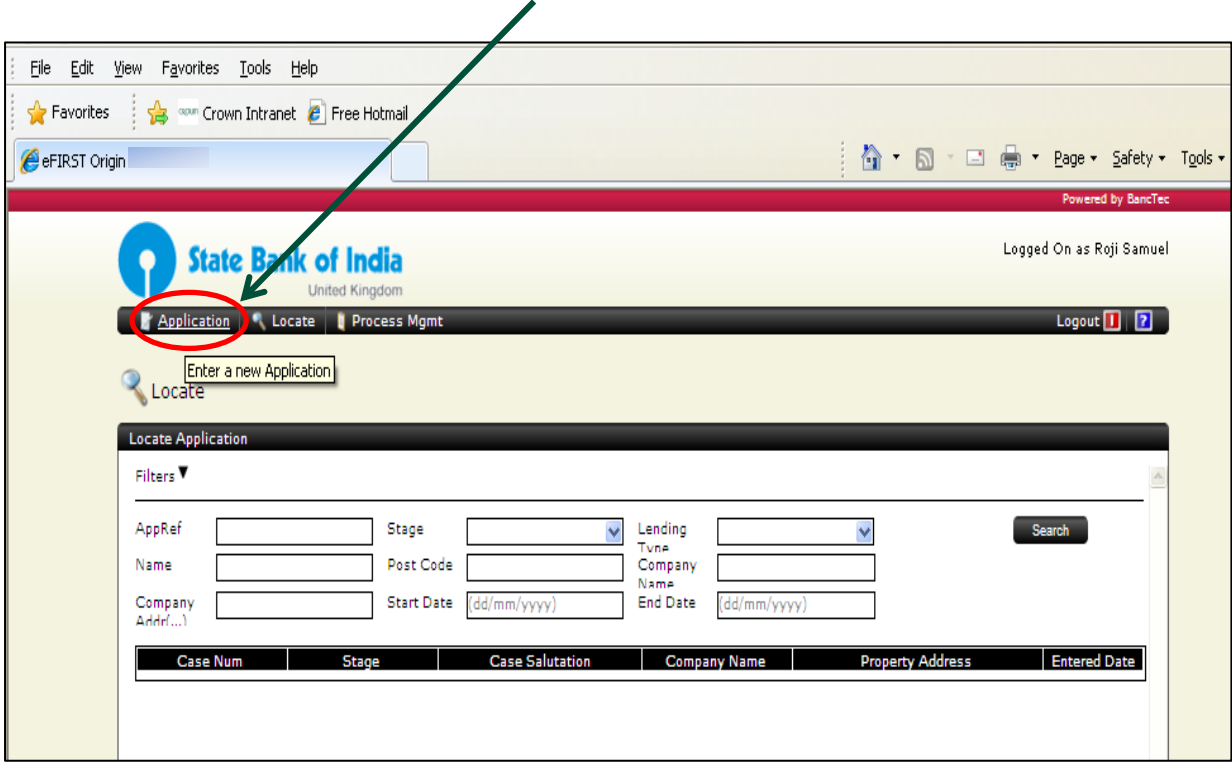

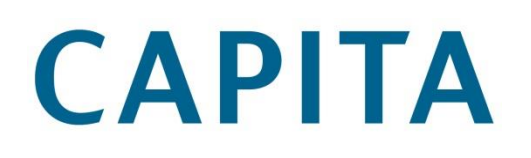

**State Bank of India** 

#### 3. Main Application page:

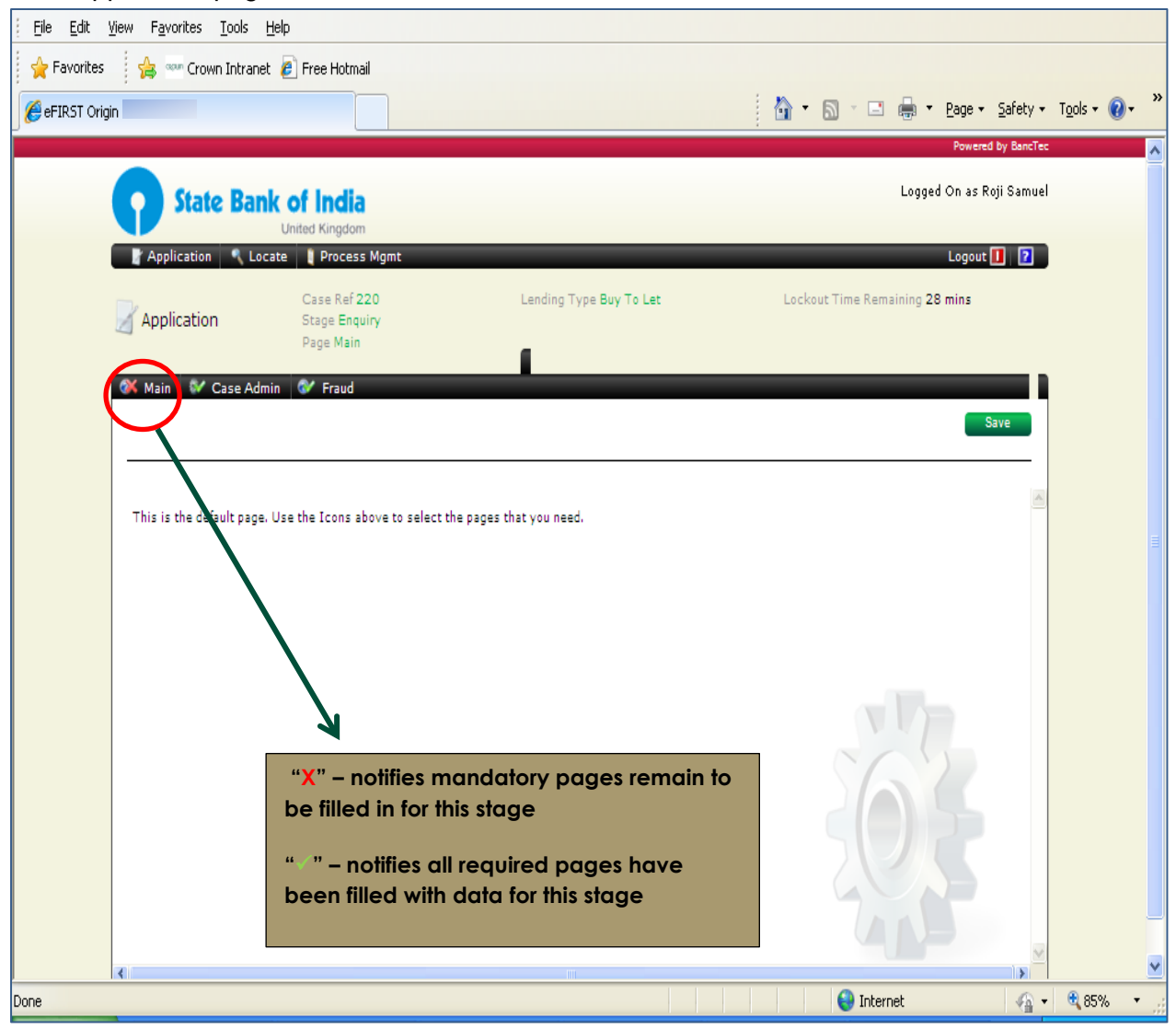

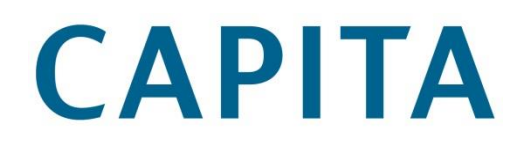

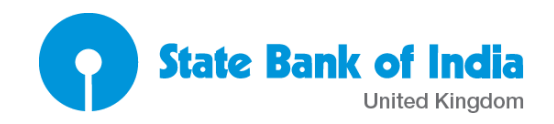

4. Pointing to the page tabs shows the pages available at that stage:

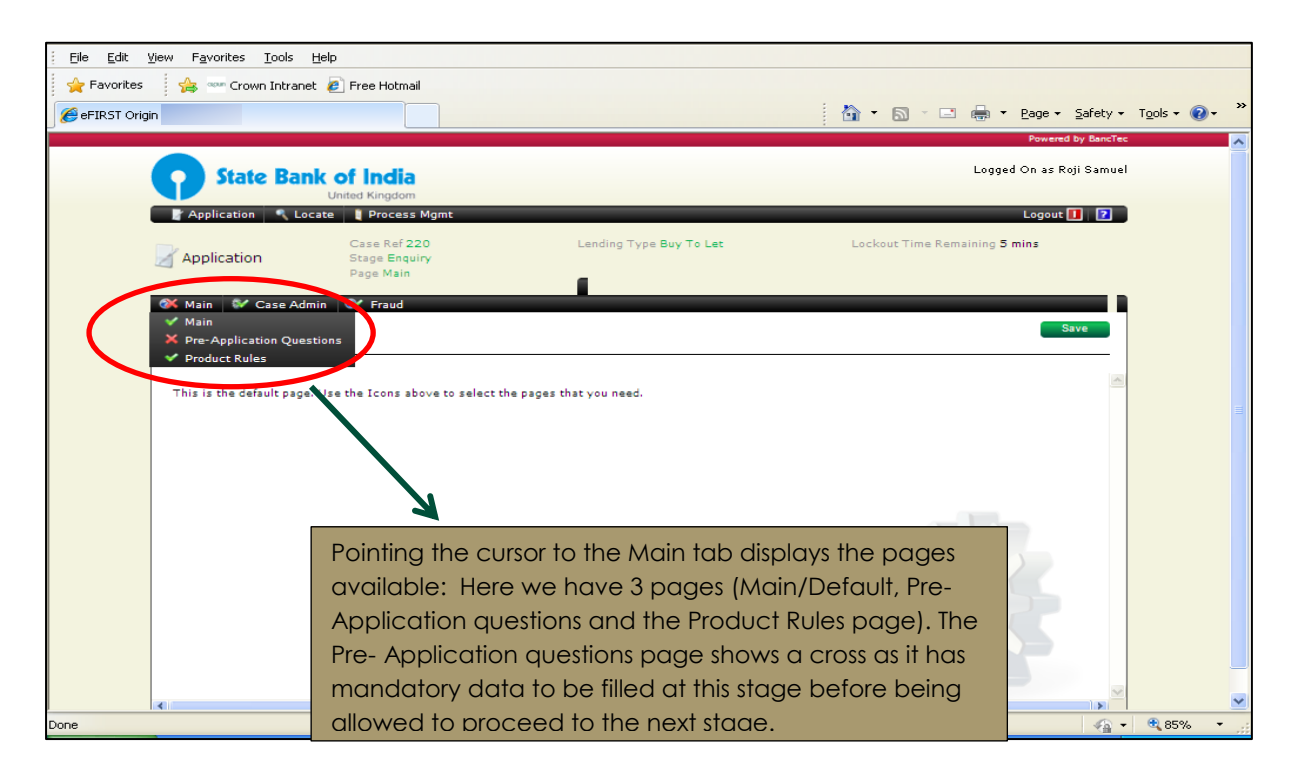

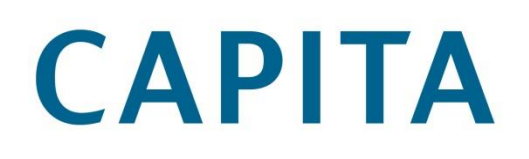

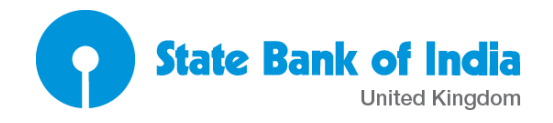

#### <span id="page-7-0"></span>**Select Broker Details**

Before enquiry can start you need to search and confirm your broker details

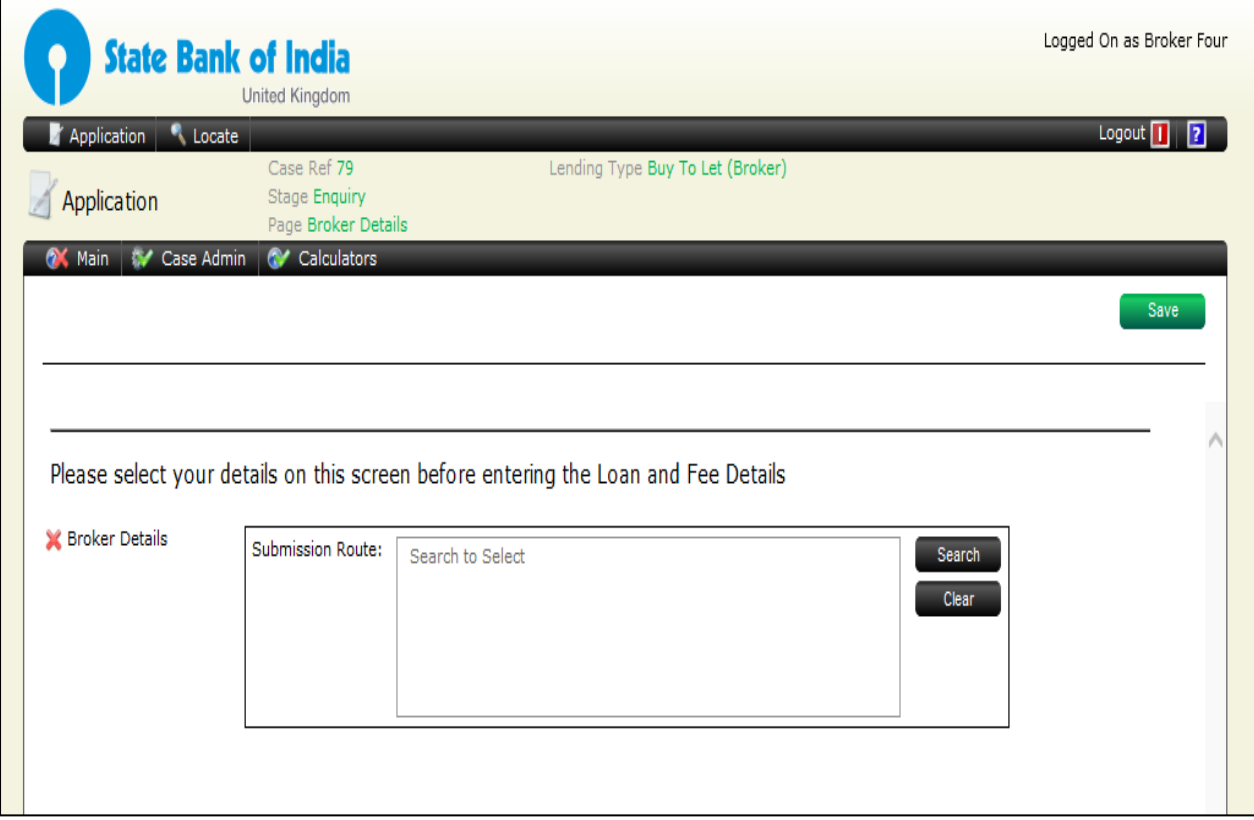

# **CAPITA**

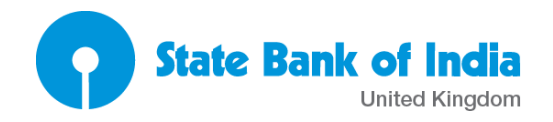

#### <span id="page-8-0"></span>**Document Generation**

Documents are generated from the Case Admin menu and Generate Documents (Broker) screen. Select the document(s) to be generated and click Generate Documents, they will be returned as a pdf for local printing.

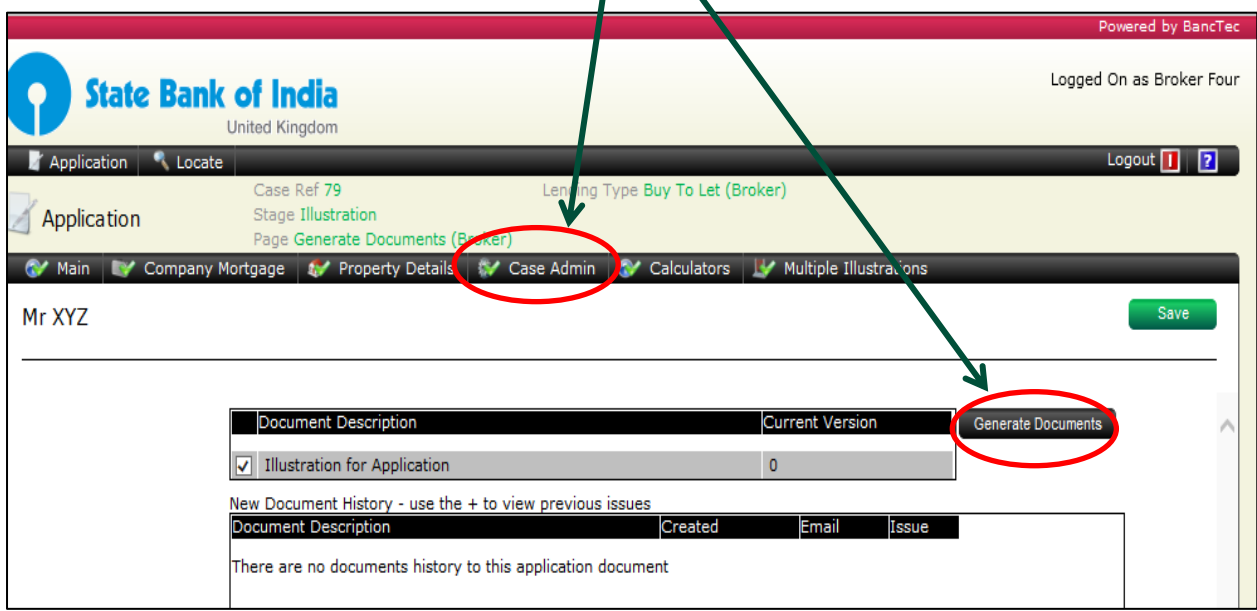

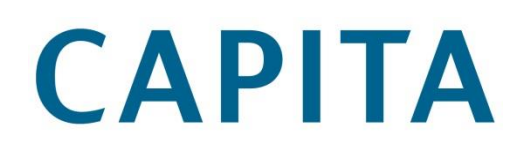

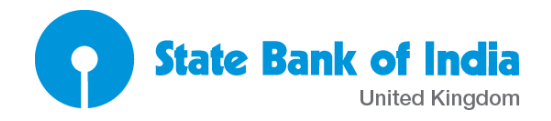

#### <span id="page-9-0"></span>**Upload Documents**

To upload documents use the "Upload documents" screen from the menu at any stage of the application

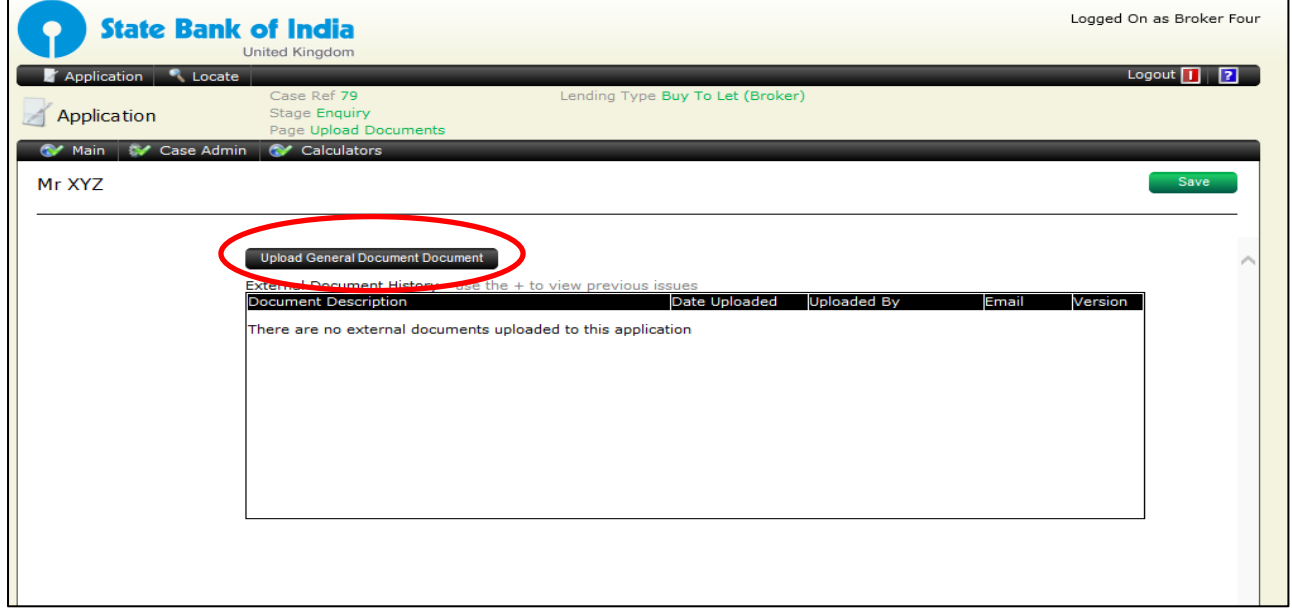

Browse and select document from PC/Laptop and give it a name and click "Upload"

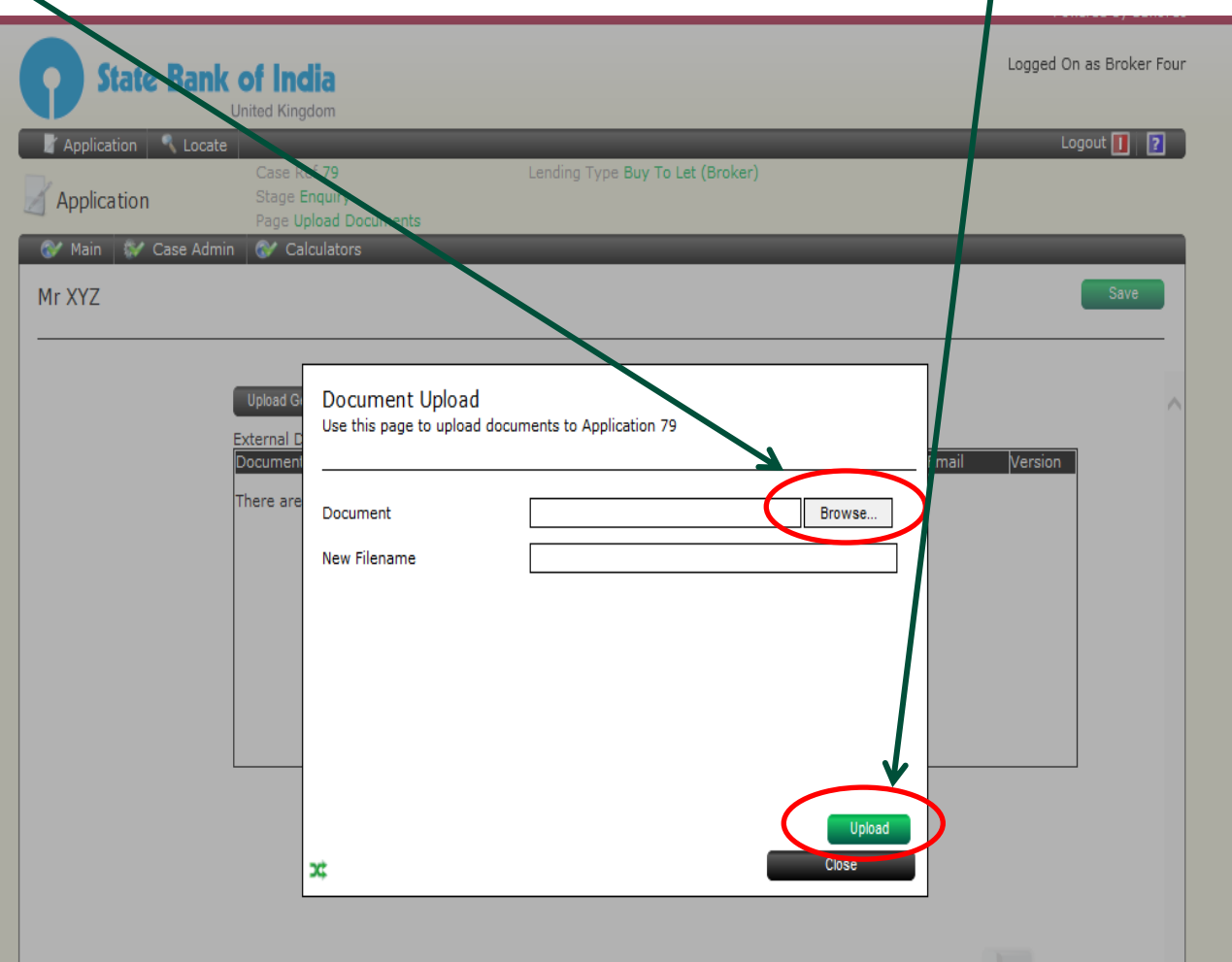

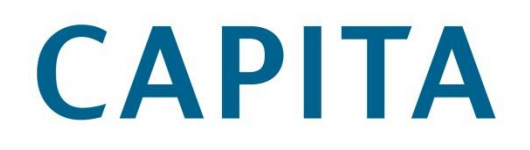

Λ

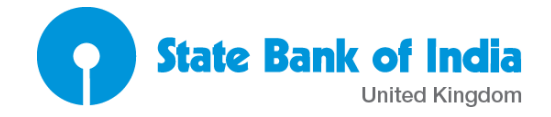

After the document has been uploaded it can be accessed and viewed from the upload document screen by clicking the document name

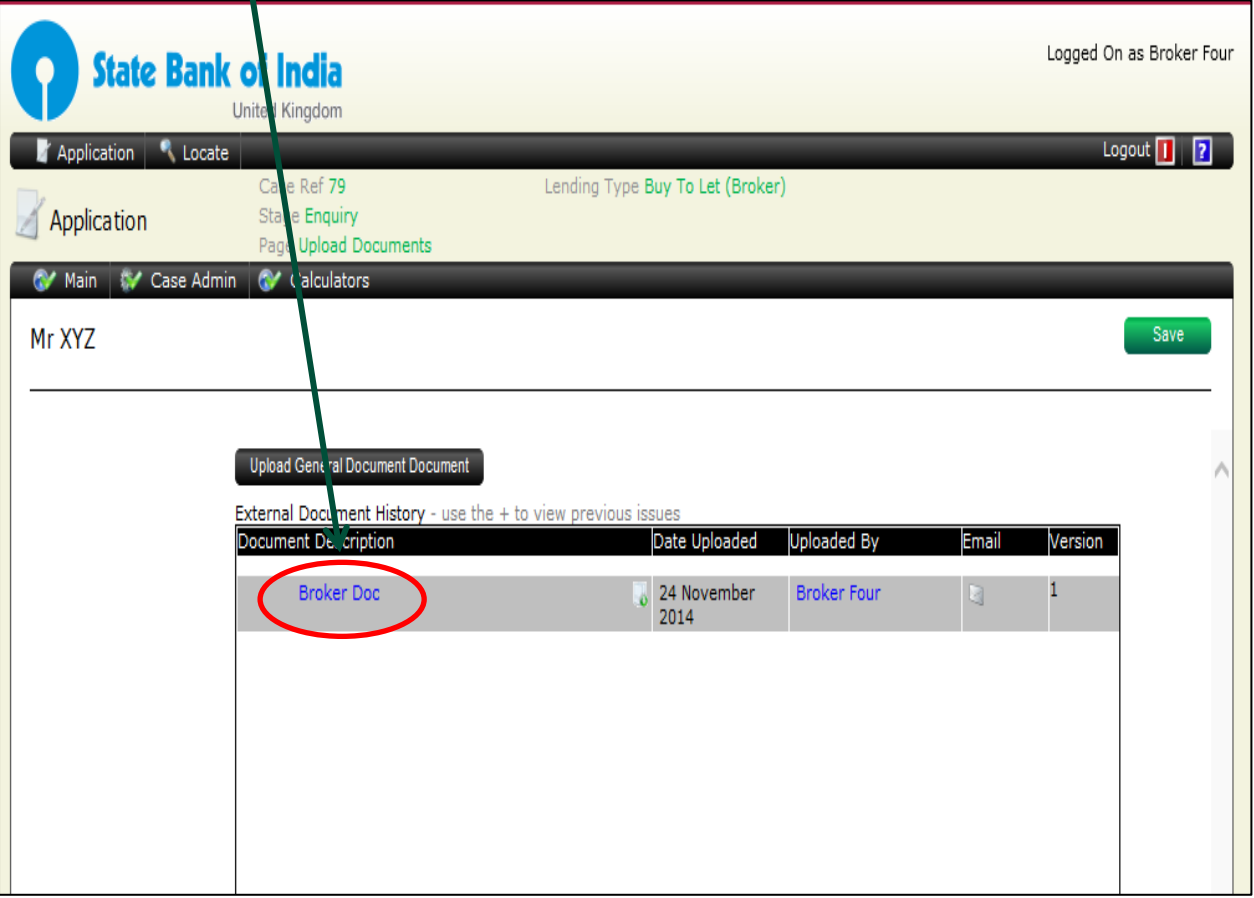

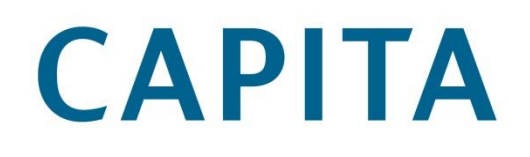

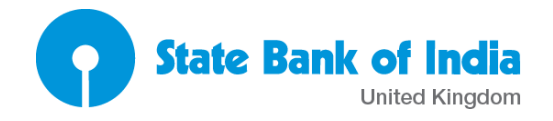

#### <span id="page-11-0"></span>**Progress Case**

When all information has been collected for any given stage the case can be progressed using the Case Admin menu and the Progress case page

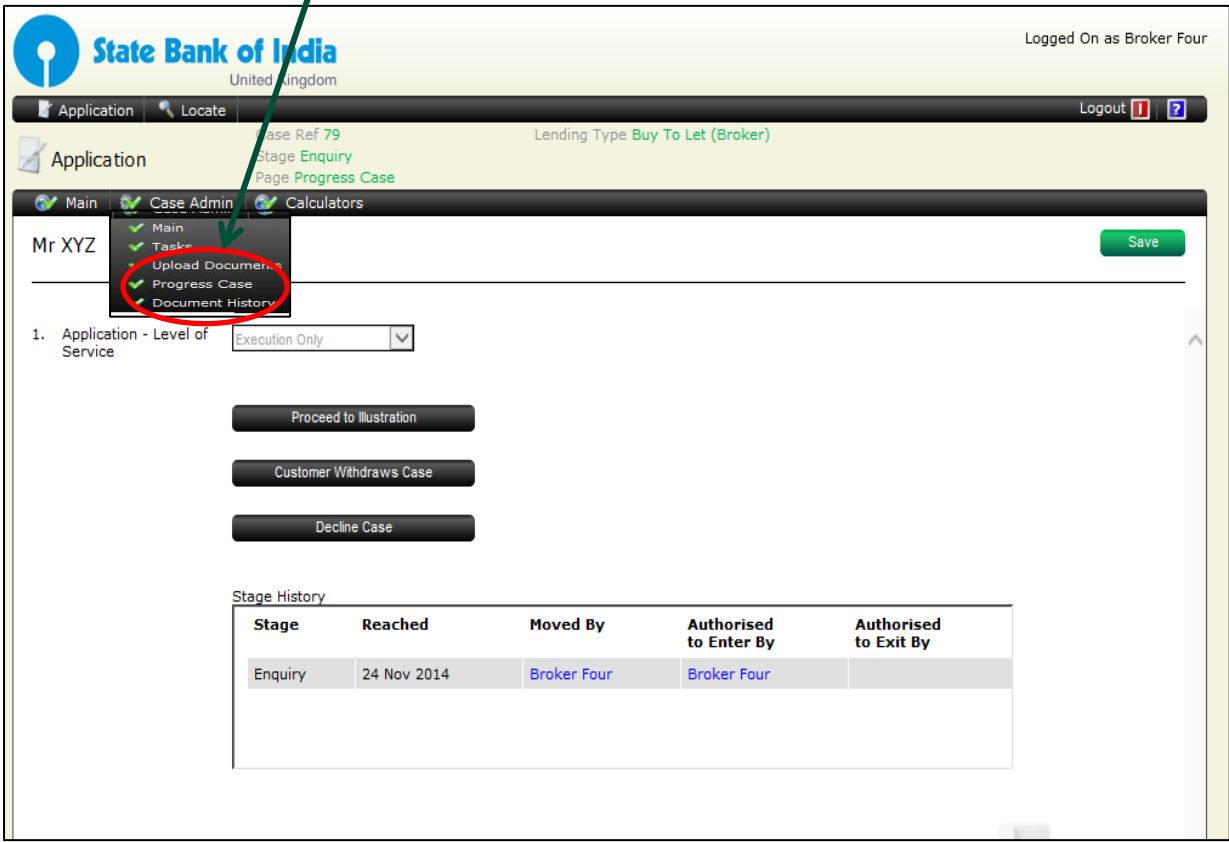

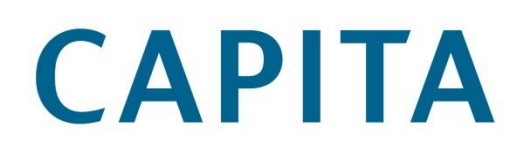

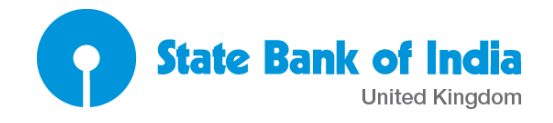

### <span id="page-12-0"></span>**Adding Broker Fee**

To add a broker fee click Add in the Fee Payable by Applicant to Other section via the Fees Detail page

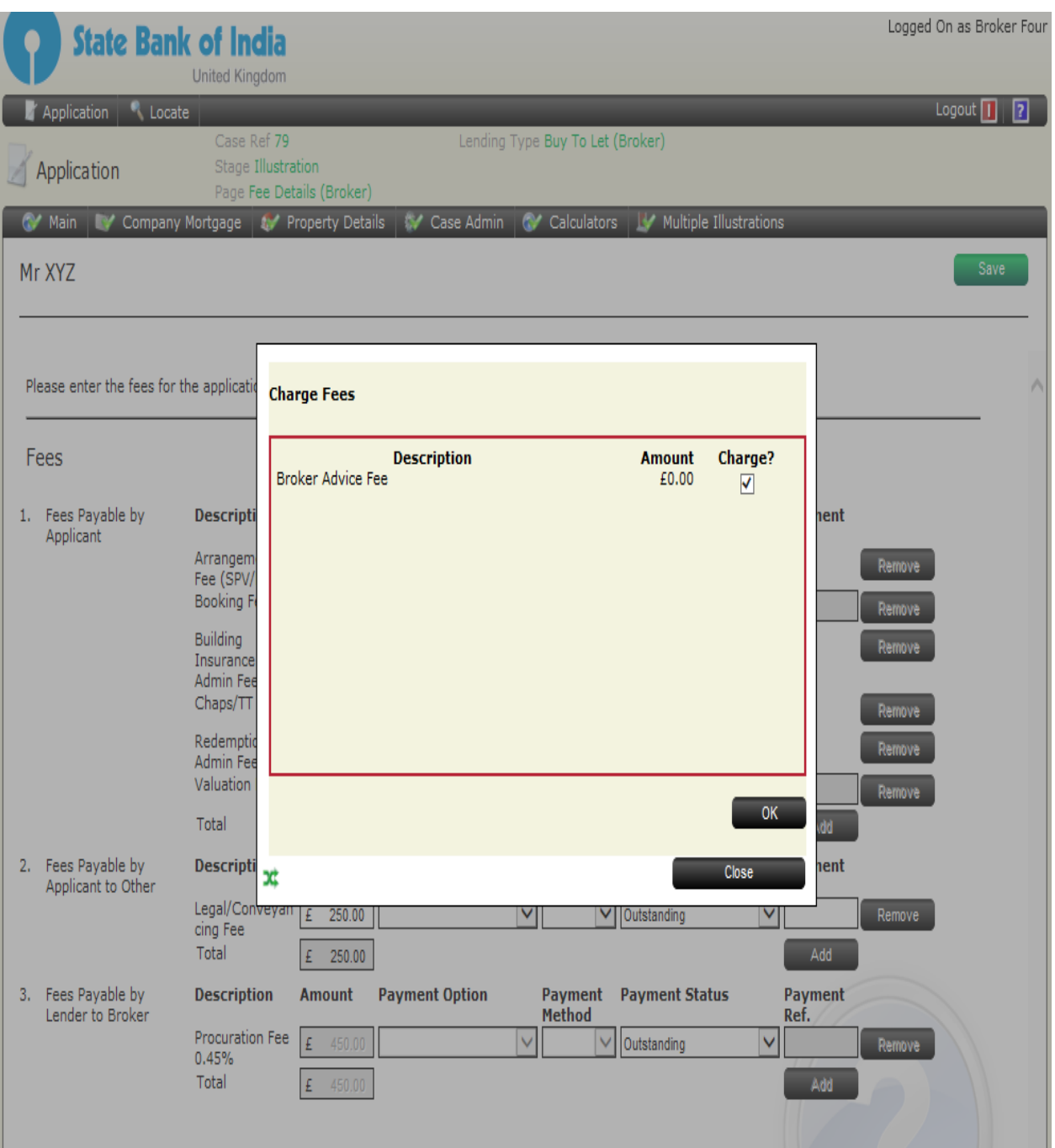

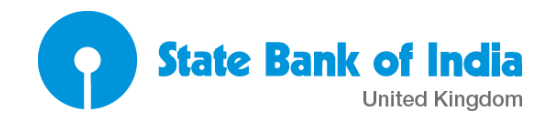

Then overtype the fee amount under the Broker Advice Fee

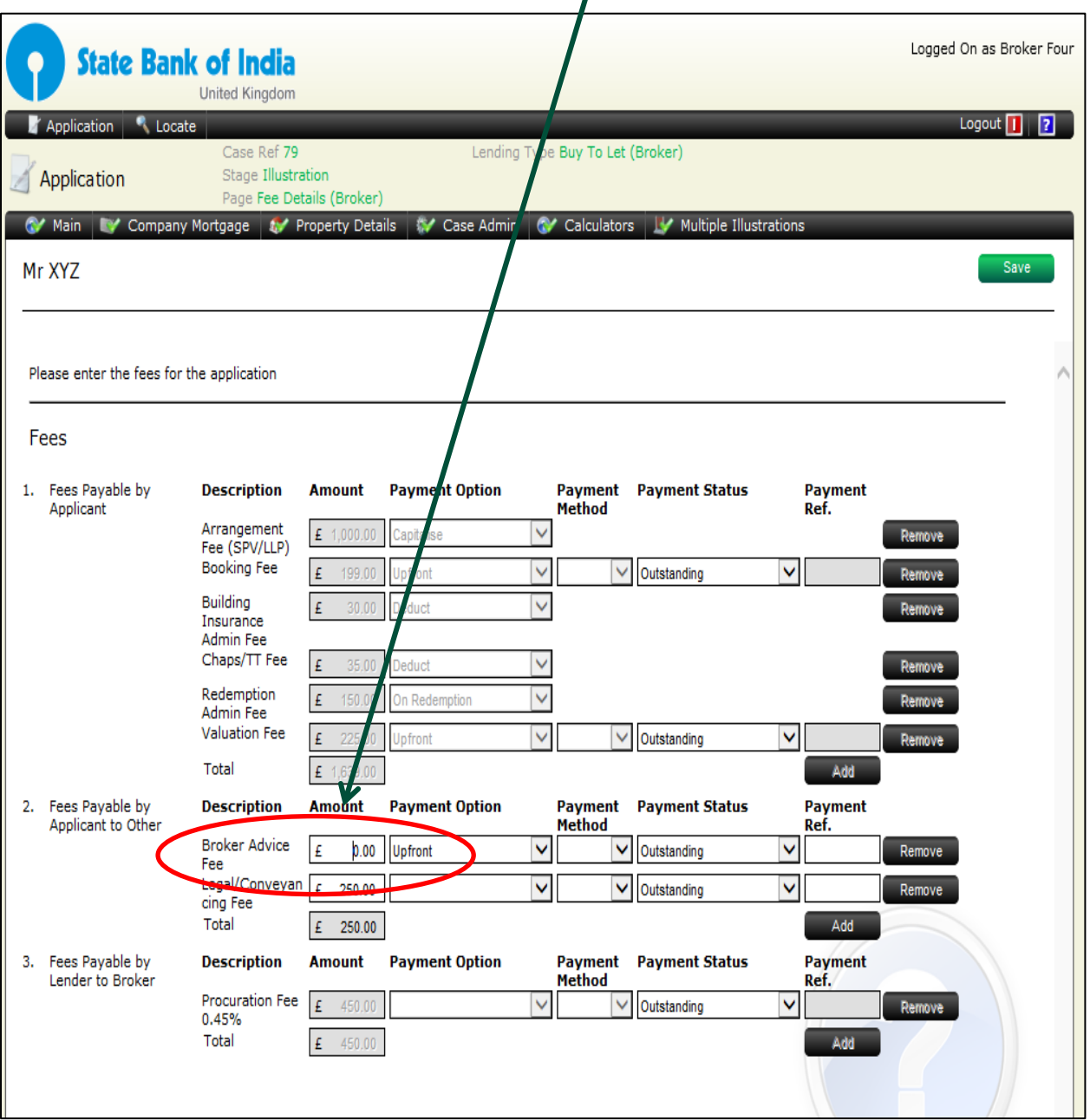

# **CAPITA**

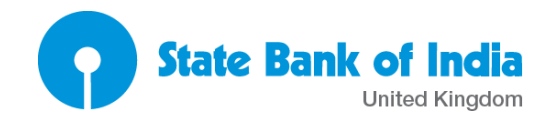

### <span id="page-14-0"></span>**Case Tasks**

Tasks can be seen and completed from the Case Admin menu and Tasks screen

Tasks in the Illustration stage:

- 1. Mandatory tasks: These are always displayed and need to be completed to Proceed to the next stage – these are automatically generated as you progress through the case
- 2. Optional task: These are optional but if selected , the user must complete the task to proceed to the next stage – you select these on the screen below, you can see what optional tasks are available at each stage by clicking the + box
- 3. Ad-Hoc tasks: tasks created by the user, these do not need to be completed to proceed to the next stage – these are added by ticking here and adding a name

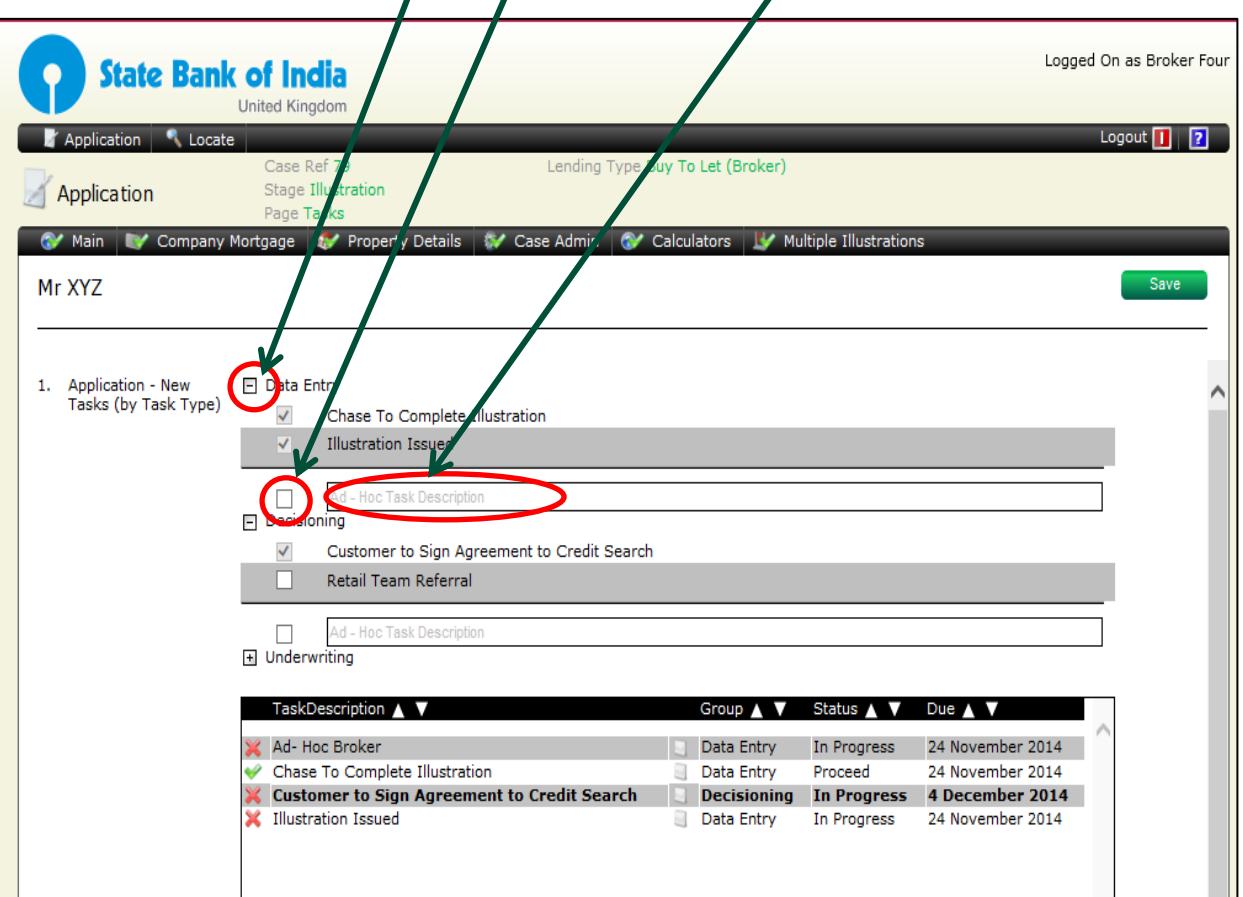